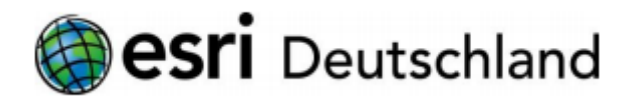

# Leitfaden **Onlineanmeldung Esri Zertifizierung (Stand: Februar 2019)**

# Rufen Sie folgende Webseite auf:

https://home.pearsonvue.com/esri

Home  $>$  Test taker home  $>$  Esri

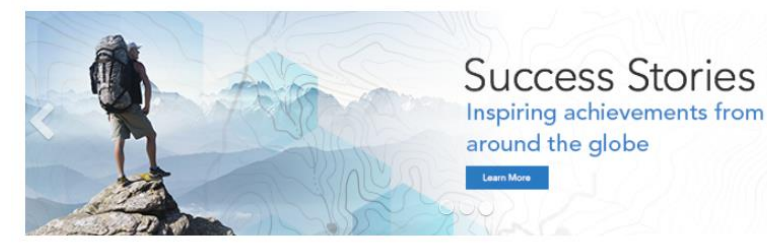

## Esri Technical Certification

The Esri Technical Certification Program endeavors to develop a community of qualified individuals proficient in the best practices of the ArcGIS Platform. Certification validates your skills and allows you to showcase your knowledge and experience with Esri software.

As geospatial technology becomes an integral component of enterprise systems throughout government and the private sector, organizations increasingly see the value of certifying their workforce.

#### Take an Exam

- Select an exam that is right for you by reviewing all available domains and versions
- Purchase a voucher for your exam (2)
- · Schedule your exam<sup>3</sup>
	- o Login to Pearson VUE
	- o Find your test center
	- o Schedule your test appointment

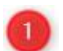

https://www.esri.com/training/certification-find-exam/

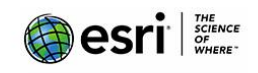

To schedule, reschedule or cancel an exam:

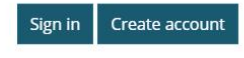

• Forgot my username • Forgot my password

 $Q$  Find a test center

Find an on-base test center

**■** View exams

**(?)** Need help? Contact

customer service

**C** Test accommodations

#### **Related links**

> Pearson VUE Test Taker FAQs

- > Esri Anywhere Proctored Registration
- > Esri Online Proctored Registration

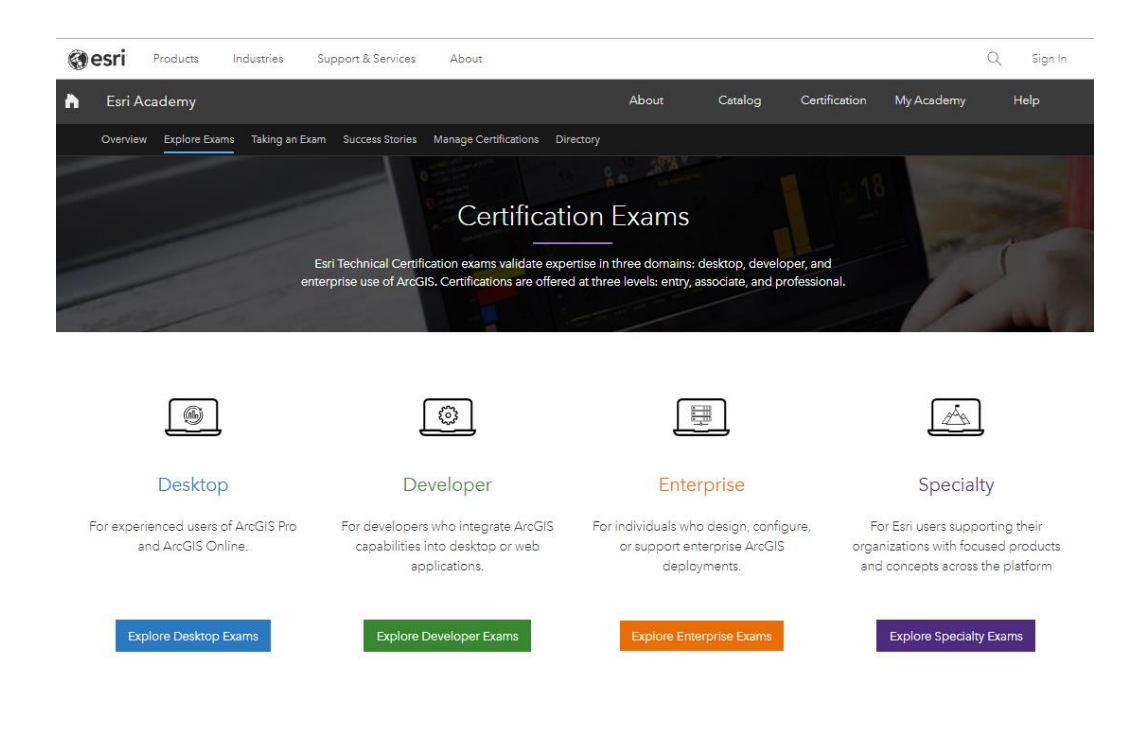

### <https://www.esri.com/training/certification-take-exam/>

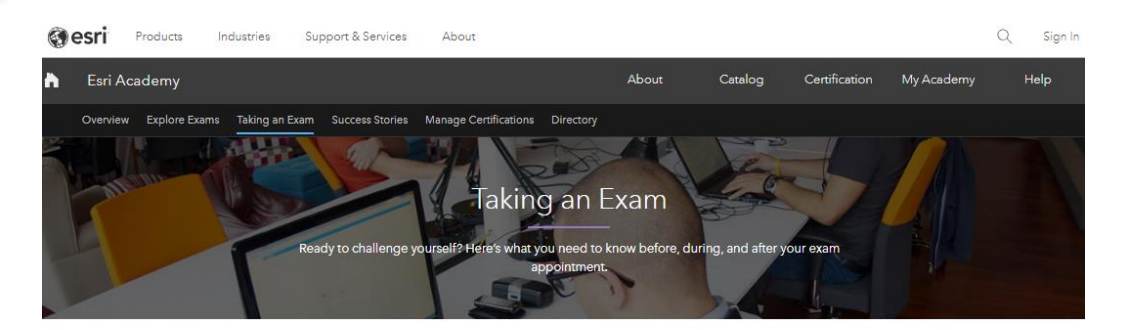

After selecting the exam that's right for you, purchase an exam voucher, then schedule an appointment with our testing partner, Pearson VUE. You can choose from over 5,000 test center locations worldwide. Vouchers may be applied toward any exam and must be used within 12 months from the date of purchase.

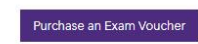

Already have a voucher? Schedule Your Test Appointment.

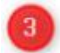

<https://wsr.pearsonvue.com/testtaker/signin/SignInPage/ESRI>

#### Esri

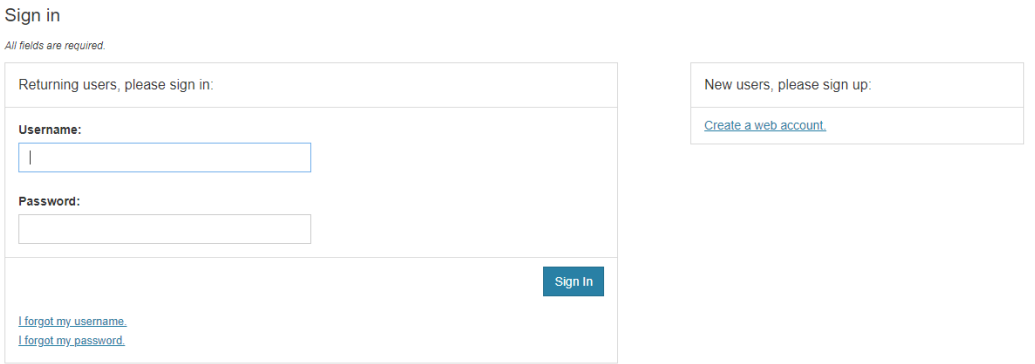

Our secure website encrypts your personal information so that it cannot be read by unauthorized Internet users. For your security, please remember to sign out of your account and close<br>your browser when you finish your ses

Please do not use the back button to navigate the site.

# "Sign In" oder "Create a web account"

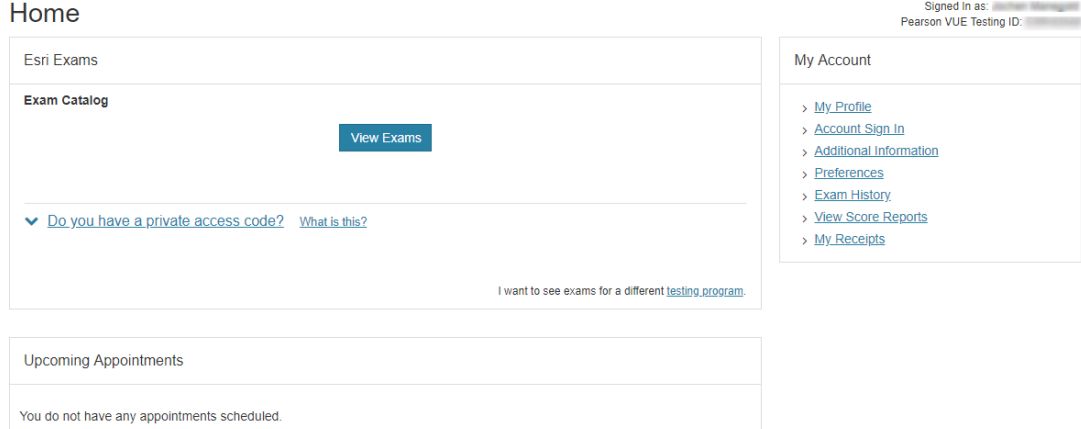

#### View Exams

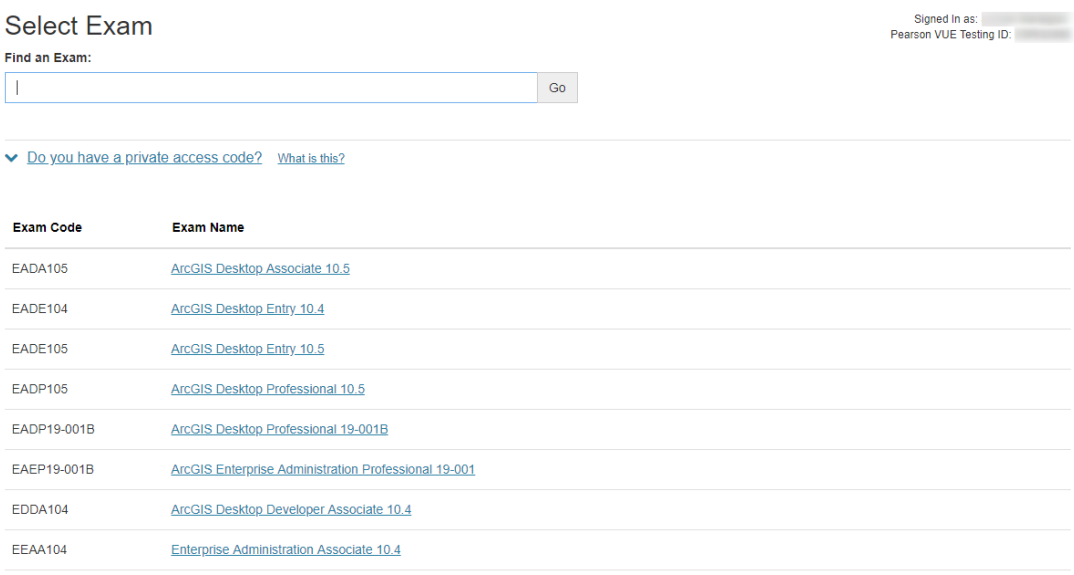

Auswahl (z.B. ArcGIS Desktop Entry 10.5)

### Select Exam Delivery Option

For: EADE105: ArcGIS Desktop Entry 10.5

All fields are required. How do you want to take your exam? **Exam delivery option descriptions** At a local test center At my home or office I have a Private Access Code

Previous

Next

Signed In as:<br>Pearson VUE Testing ID:

#### At a local test center

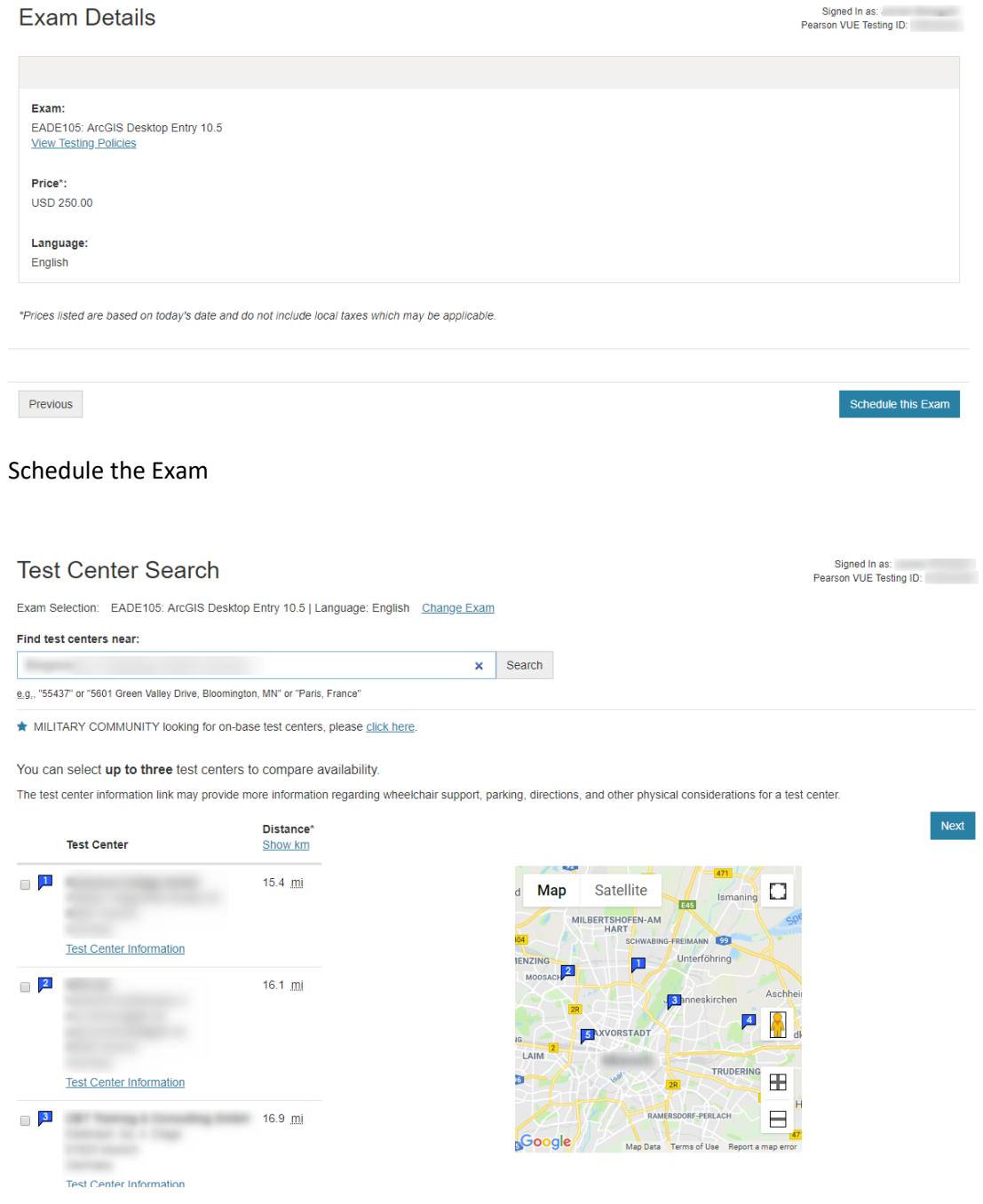

### Select Test Center

#### **Choose Appointment**

Exam Selection: EADE105: ArcGIS Desktop Entry 10.5 | Language: English Change Exam

Signed In as:<br>Pearson VUE Testing ID:

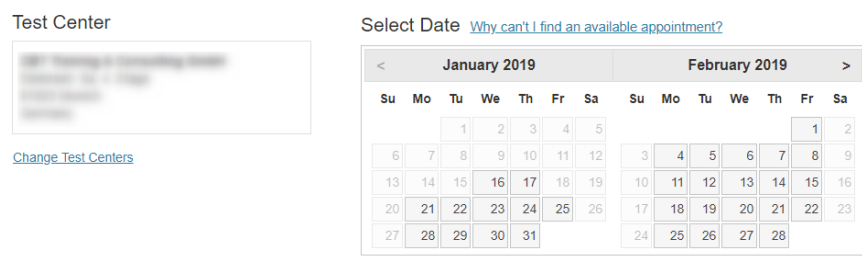

# Select Appointment (Tag und Uhrzeit)

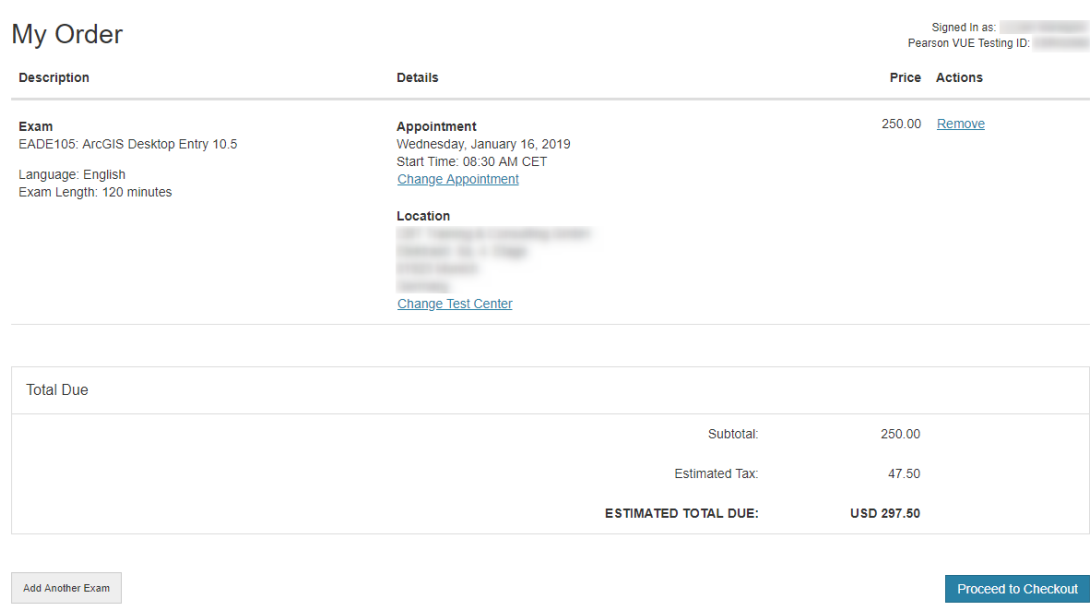

#### Proceed to Checkout

Verwenden Sie zum Bezahlen ihren Voucher, falls Sie einen haben.